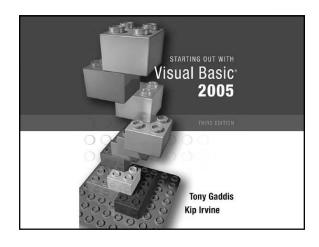

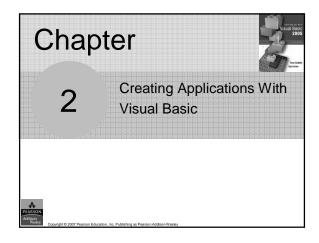

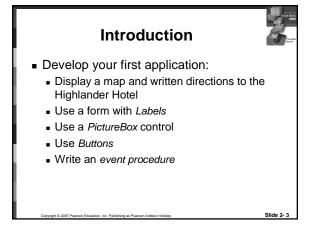

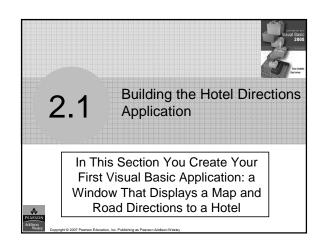

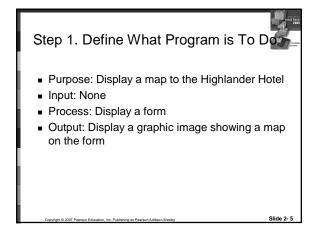

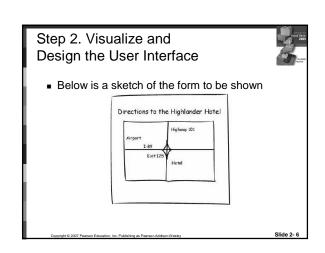

## Step 3. List the Controls Needed Control Type Control Name Description Form frmDirections A small form that will serve as the window onto which the other controls will be placed Label lblHotelMap Displays the message "Directions to the Highlander Hotel" PictureBox pbxHotelMap Displays the graphic image showing the map to the hotel Slide 2-

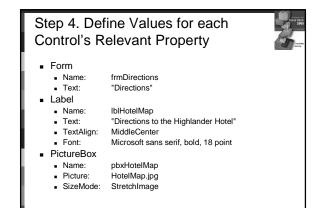

## Skipping Steps in Programming **Process** ■ This demo is skipping: ■ Step 5. List methods needed for each control method

## Step 8. Use VB to Create the Application

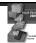

- - Step 6. Create pseudocode or a flowchart for each
  - Step 7. Check the code for errors

- Tutorial 2-1:
  - Establish the Form (frmDirections) and set its Text property
- Tutorial 2-2, 2-3, 2-4:
  - Add a Label control (lblHotelMap)
    - · Position and resize it on the form Set Text, TextAlign, and Font properties
- Tutorial 2-6:
  - Add a PictureBox control (pbxHotelMap)

    - Position and resize it on the form
       Set Image property to display HotelMap.jpg

## Skipping Steps in Programming **Process**

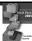

- This demo is skipping:
  - Step 9. Use VB to write code for each event procedure and other methods created in step 6

## Steps 10 and 11

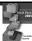

- Step 10. Attempt to run application find syntax errors
- Step 11. Run the application using test data as input
- Tutorial 2-7:
  - Run the application
- Close and save the application

## Project Organization on Disk

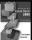

- User creates a new project in Visual Studio
  - A solution and a folder are created at the same time with the same name as the project
  - The project *belongs* to the solution
    - Multiple projects can be included in a solution
- The folder stores files related to the project including:
  - A solution file (.sln)
  - A project file (.vbproj)

Copyright © 2007 Pearson Education, Inc. Publishing as Pearson Addison-Wesley

Slide 2- 13

## Opening an Existing Project

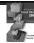

- Use Recent Projects list on Start Page
  - Provided it hasn't been moved or deleted
- Use Open Project button on Start Page
  - Then browse using Open Project dialog box
- Use Open Project option on File menu
  - Then browse using Open Project dialog box

torston for Robbinson Research Address Weeks

Slide 2- 14

## **Properties Window**

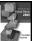

- Used to view and modify the property values of a given object
- Two views of the properties are available:
  - Alphabetic (across all properties)
  - Categorized (groups properties by logical use)

Copyright © 2007 Pearson Education, Inc. Publishing as Pearson Addison-Wesle

Slide 2- 15

# Responding to Events An Application Responds to Events, Such As Mouse Clicks and Keyboard Input, by Executing Code Known As Event Procedures Write the Event Procedures for the Directions Application

## Augment the Hotel Application

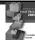

- Now the hotel owner wants to add an option to view written directions
  - Step 2. Visualize application

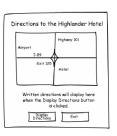

Copyright © 2007 Pearson Education, Inc. Publishing as Pearson Addison-Wesley

## Step 3. Controls to be Added

Control Type Control Name

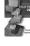

| Label  | lblDirections        | Displays written direction to the hotel                                    |
|--------|----------------------|----------------------------------------------------------------------------|
| Button | btnDisplayDirections | When clicked, causes<br>lblDisplayDirections text<br>to appear on the form |
| Button | btnExit              | Stops the application when clicked                                         |

\_\_\_\_\_

Description

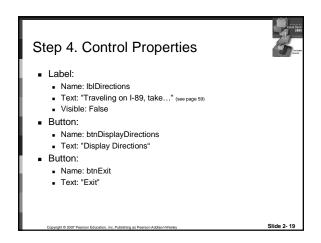

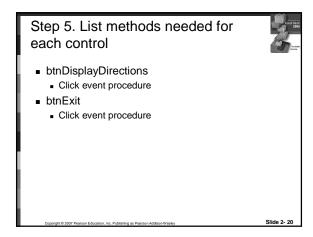

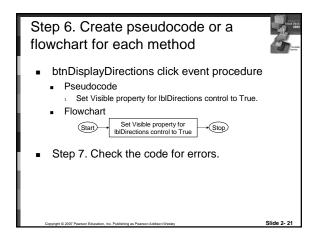

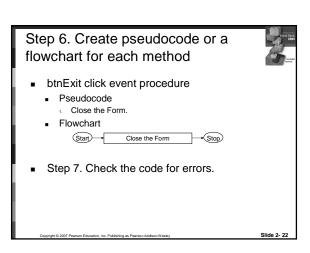

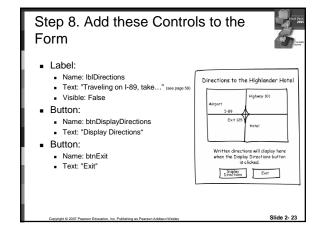

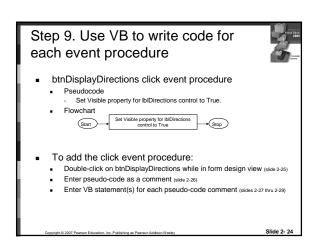

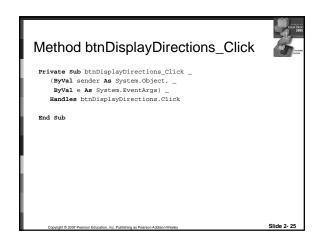

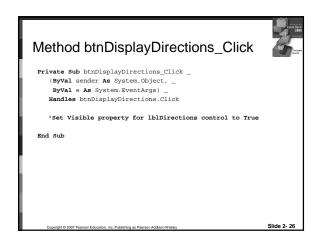

## Syntax: Referring to a Control's Property

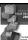

- Specify the control name (lblDirections)
- Then a dot
- Then the PropertyName (Visible)
- Example:
  - lblDirections.Visible
  - Refers to Visible property of lblDirections control
  - Visible property values may only be True or False

Copyright © 2007 Pearson Education, Inc. Publishing as Pearson Addison-Wesley

Slide 2- 27

## Syntax: Assignment Statement

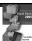

- Specify the item to receive the value
- Then the equal symbol
- Then the value to be assigned
- Example:
  - lblDirections.Visible = True
  - Assigns value True to Visible property of lblDirections control
  - Causes text of lblDirections control to become visible

Education, Inc. Publishing as Pearson Addison-Wesley

## Method btnDisplayDirections\_Click Private Sub btnDisplayDirections\_Click \_ (ByVal sender As System.EventArgs) \_ ByVal e As System.EventArgs) \_ Handles btnDisplayDirections.Click 'Set Visible property for lblDirections control to True Me.lblDirections.Visible = True End Sub

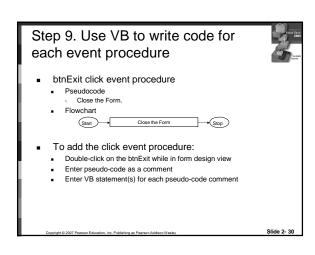

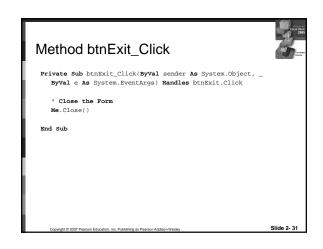

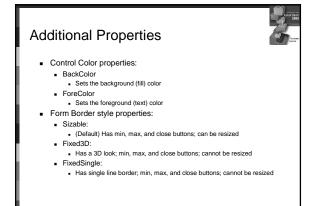

Slide 2- 32

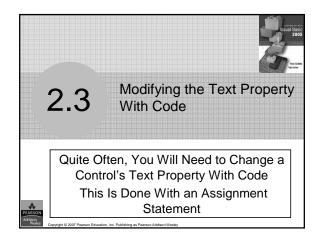

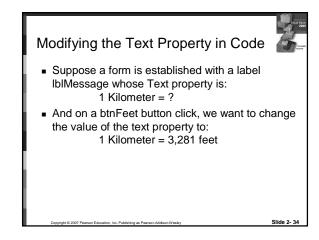

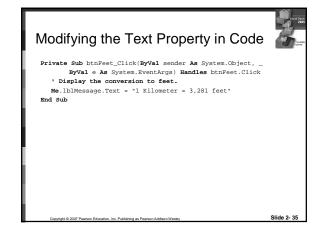

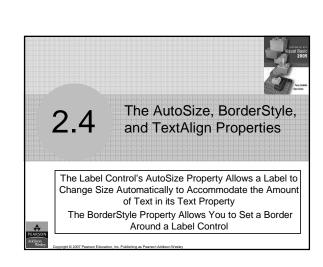

## AutoSize Property for Labels

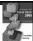

- AutoSize is a Boolean (either True or False)
   Property of labels
- False (the default) means the box size will not change, regardless of the amount of text assigned to it
- True means the box will automatically resize itself to fit the amount of text assigned to it

Copyright © 2007 Pearson Education, Inc. Publishing as Pearson Addison-Wesley

Slide 2- 37

## BorderStyle Property for Labels

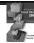

- BorderStyle determines the look of the box
  - None
  - (the default) means no border
  - FixedSingle
  - Results in a border one pixel wide
  - Fixed3D
    - Gives the border a recessed 3-dimensional look

Addron/Werley Slide

## TextAlign Property for Labels

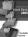

- The value of TextAlign establishes the alignment ( or justification) or the text:
  - TopLeft MiddleLeft
- BottomLeft
  - TopCenterTopRight
- MiddleCenterMiddleRight
- BottomCenterBottomRight
- The assignment statement below forces the text of lblTitle to appear in the middle center of the label

IbITitle. TextAlign = ContentAlignment. Middle Center

Copyright © 2007 Pearson Education, Inc. Publishing as Pearson Addison-Wes

Slide 2- 39

# Controls Other Than Buttons Have Click Event Procedures PictureBox Controls Can Respond to Mouse Clicks

## PictureBox Control

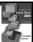

- As we saw earlier the Image Property can be set to a graphic image of some sort
- The flag images in Tutorial 2-16 are clickable
- The click event can be handled by code to take whatever action is desired

Copyright © 2007 Pearson Education, Inc. Publishing as Pearson Addison-Wesley

lido 2- 41

## PictureBox Click Event code

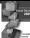

- When PictureBox picUSA is clicked, the lblMessage text property is set to display United States of America
- Private Sub picUSA\_Click(ByVal sender As System.Object, \_
  ByVal e As System.EventArgs) Handles picUSA.Click
  ' Display the country name

lblMessage.Text = "United States of America"

■ Do tutorial 2-16 to demonstrate

Copyright © 2007 Pearson Education, Inc. Publishing as Pearson Addison-Wesley

Slide 2- 42

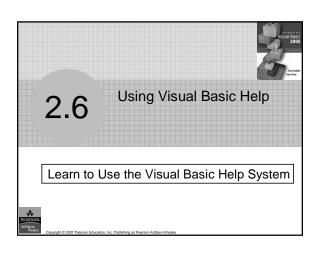

## Dynamic Help

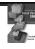

- Dynamic Help provides context sensitive help information relevant to the operation you are currently performing
- The Properties window and Dynamic Help window may hide each other since they occupy the same area of the screen
- If one of these windows is hidden, click the tab at the bottom to select which to view

Copyright © 2007 Pearson Education, Inc. Publishing as Pearson Addison-Wesley

Slide 2- 4

## Help Menu

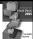

- The usual categories of Help you are probably accustomed to in Microsoft applications
  - Contents...
  - Index...
  - Search...
- Are available through this window also

007 Pearson Education, Inc. Publishing as Pearson Addison-Wesley

# At Some Point, Most Applications Contain Bugs, or Errors That Prevent the Application From Operating Properly

## Types of Errors: Compile Errors

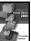

- These are errors in the syntax (form) of your program
- Visual Basic will inform you of these as soon as they are found
- The area of the error will be underlined with a jagged blue line
- A description of the error will be given in the Task List window
- Display the Task List window by selecting Error List from the View menu option

Slide 2- 47

## Types of Errors: Runtime Errors

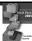

- These errors occur as your program runs
- Runtime errors create incorrect results but do not prevent your program from running
- Visual Basic will detect some of these and inform you about them
- Others you must detect yourself
- Always carefully check the operation of your program to be sure that it operates as required

Copyright © 2007 Pearson Education, Inc. Publishing as Pearson Addison-Wesley

Slide 2- 4